# **PAGONLINE ISTRUZIONI D'USO PER LE FAMIGLIE DEL 22/02/2021**

*Tutti i nominativi riportati in questo documento sono inventati e non riconducibili a nessuna persona realmente esistente (in ottemperanza alle norme previste dal Regolamento UE 679/2016).*

## **PREMESSA**

Questo documento è rivolto alle famiglie che devono versare i contributi scolastici richiesti dalla scuola per i propri figli; il servizio è direttamente accessibile da **Scuolanext** tramite l'icona

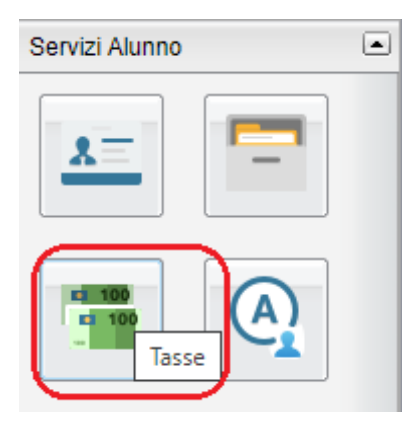

all'interno della quale vengono riportati i contributi già pagati e quelli ancora da versare permettendo, con un semplice click, di avviare un pagamento immediato oppure, in alternativa, richiedere la predisposizione di un Avviso di pagamento, per effettuare il versamento in un momento successivo.

Il pagamento delle tasse scolastiche va effettuato tramite F24 ed **è escluso** dal sistema in esame.

# **PANNELLO DI GESTIONE DELLE TASSE**

Cliccando sull'icona si viene indirizzati al Pannello di riepilogo delle tasse/contributi associati al figlio.

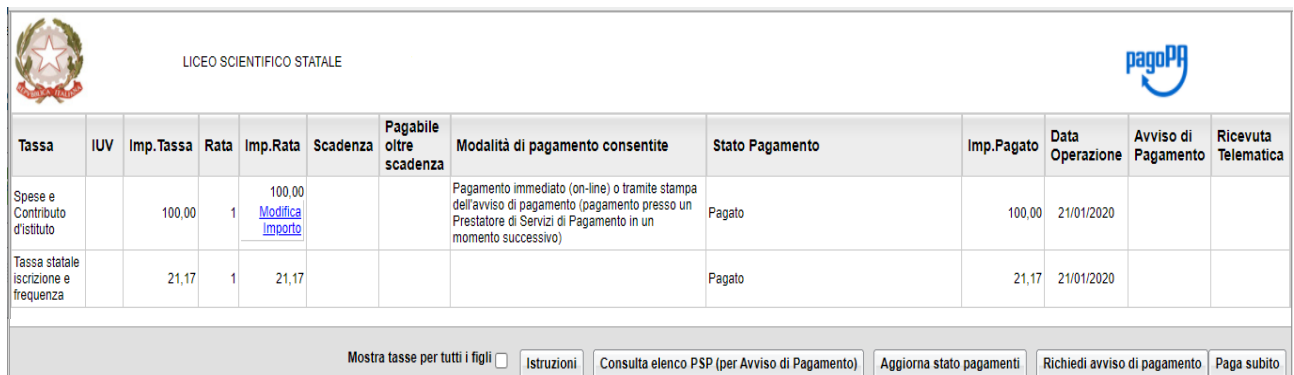

Gli elementi visualizzati nel pannello sono i seguenti:

- $\overline{\phantom{a}}$  **Tassa** : descrizione della tassa;
- **Identificativo Univoco di Versamento**: si tratta di un codice univoco che viene associato al contributo ed identifica il pagamento in tutte le sue fasi. Viene generato dal sistema quando si avvia il pagamento;
- Imp. Tassa : è l'importo di base del contributo, che coincide normalmente con l'importo da pagare (tranne nei casi di rateizzazione o di maggiorazione/riduzione);
- **Rata**: in caso di rateizzazione, è il numero progressivo della eventuale rata (*di prossima attivazione*);
- Imp.Rata: è l'importo effettivo da pagare; può contenere eventuali maggiorazioni/riduzioni o può costituire l'importo della singola rata (*di prossima attivazione*);
- Scadenza: data di scadenza del contributo;

```
Pagabile
oltre
```
- **scadenza**: la scuola ha la facoltà di decidere se il termine del pagamento è tassativo oppure è consentito effettuare il pagamento anche oltre il termine indicato (*potrebbero essere previsti eventuali costi aggiuntivi*);
- . Modalità di pagamento consentite in quest'area il programma elenca le modalità di pagamento previste, che possono essere, in alternativa tra loro, il pagamento immediato on-line ( $\frac{Paga \text{ subito}}{P}$ ) o in differita ( Richiedi avviso di pagamento ).
- Stato Pagamento : qui vengono fornite le informazioni circa lo stato del pagamento, se è stato effettuato e l'eventuale esito;
- Imp.Pagato: importo versato; Data
- **Operazione**: data in cui è avvenuto il pagamento; Avviso di
- **Pagamento** se è stato richiesto il pagamento differito (cioè non immediato, Richiedi avviso di pagamento, viene qui evidenziato un link  $\sqrt{\frac{3 \text{ carica avviso}}{n}}$  per poter scaricare l'avviso di pagamento (file in formato PDF); questa modalità consente di effettuare il pagamento presso una tabaccheria\*, uno sportello bancario\* o tramite il sito della propria banca\* (si veda apposito paragrafo, appresso riportato). Tramite l'altro link ( $\overline{\text{Elimina avviso}}$ ) è possibile richiedere l'annullamento dell'avviso;

## Ricevuta

• Telematica: dopo aver effettuato il pagamento, il programma evidenzia l'esito immediato, positivo ( ) o negativo. Occorre però attendere la ricezione della **Ricevuta telematica** (normalmente viene resa disponibile entro le 24 ore), che definirà l'esito dell'operazione Scarica ricevuta n. e che potrà essere scaricata tramite il link  $\frac{0.3207100000094169}{2}$ 

# **FUNZIONI DISPONIBILI**

La famiglia ha a disposizione le seguenti funzioni:

- Paga subito •
- Richiedi avviso di pagamento •
- Consulta elenco PSP (per Avviso di Pagamento) •
- Aggiorna stato pagamenti
- **Istruzioni**

Nel caso in cui il genitore avesse più figli nella stessa scuola, è prevista la possibilità di visualizzare la situazione complessiva dei contributi da versare; per fare questo è sufficiente mettere la spunta sull'apposita

casella Mostra tasse per tutti i figli che si abiliterà automaticamente nella riga in basso, a sinistra delle funzioni.

Segue il dettaglio delle funzioni disponibili.

### Paga subito

Questa funzione avvia il pagamento immediato per uno o più contributi. Avviata la procedura, il programma visualizza subito un pannello nel quale vengono elencati i contributi che risultano ancora da versare.

Si fa presente che è possibile procedere con un pagamento **cumulativo**, scegliendo fino ad un massimo di cinque elementi, ed in questo modo si risparmierà sul costo della commissione. Inoltre, nella schermata principale il genitore può visualizzare la situazione debitoria di tutti i figli presenti nella istituzione scolastica

(è sufficiente mettere la spunta sulla specifica casella **Mostra tasse per tutti i figli** che si abiliterà automaticamente nella riga in basso, a sinistra delle funzioni). Questo consentirà di ridurre sensibilmente il costo delle commissioni per le transazioni, in quanto è prevista la possibilità di richiedere eventualmente un pagamento cumulativo, per un numero massimo di 5 contributi, **al costo della singola transazione**.

*A tale proposito, vi suggeriamo, prima di procedere con i versamenti, di valutare bene i costi del servizio di pagamento. Vale la pena, cioè, preventivare i costi previsti per un versamento tramite bonifico, tramite carta di credito, ufficio postale, ricevitoria, etc.. In base all'esperienza da noi fatta durante i test, abbiamo riscontrato delle differenze considerevolmente rilevanti.*

Effettuata la selezione, cliccando su Conferma, si procede con la scelta della modalità di pagamento

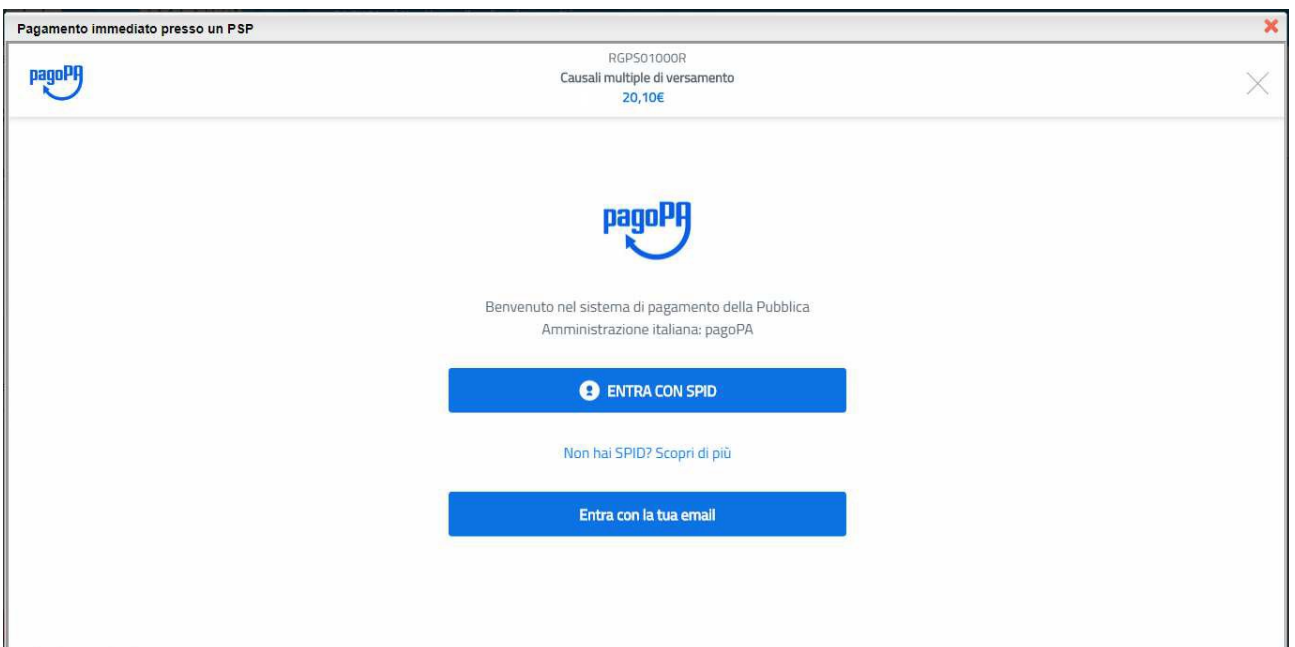

Se si è in possesso di credenziali SPID, si può accedere specificandole, altrimenti l'accesso può avvenire indicando un indirizzo email.

Il sistema richiede eventualmente la registrazione a **pagoPA**, è facoltà dell'utente aderire a questa richiesta, oppure proseguire senza registrarsi.

La fase di riconoscimento dell'utente è utilissima, perché il sistema **pagoPA** può, per i pagamenti futuri, proporre la modalità di pagamento preferita e semplificare, di fatto, il processo.

Completato positivamente il pagamento, si riceve una comunicazione che specifica che il pagamento è andato a buon fine e si ritorna al pannello dei pagamenti.

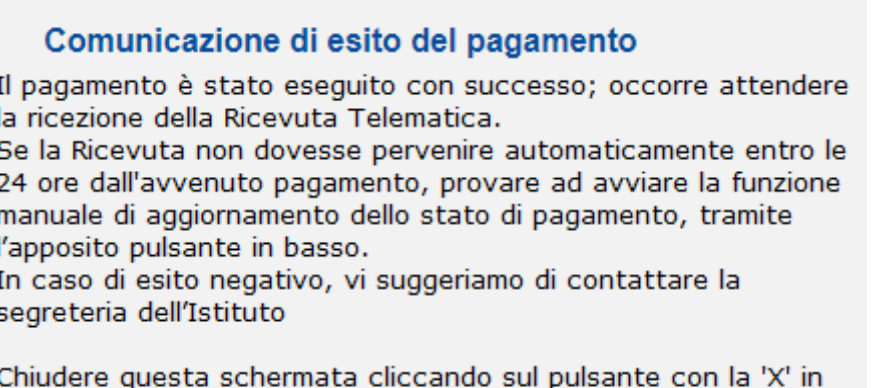

I

alto a destra

Entro breve apparirà, nel **Pannello di gestione delle tasse** di **Scuolanext**, con l'indicazione della disponibilità della **Ricevuta telematica**.

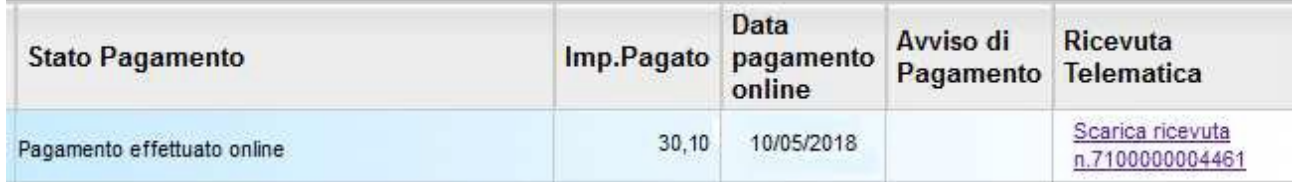

Cliccandovi sopra si procede al download del documento (*in genere, il file viene depositato nella cartella C:\Users\nome utente\Downloads; potrebbe però essere scaricato nel Desktop o in altra posizione, in base alle impostazioni del computer/sistema operativo*), che potrà essere, naturalmente, stampato.

**NOTA: nel caso in cui si sia effettuato un pagamento cumulativo, cioè riguardante più di un contributo (fino a cinque), la ricevuta è unica; per evitare di stampare lo stesso documento, si faccia riferimento al numero di ricevuta, riportato nel link (si veda schermata di esempio, sopra riportata**  $n.7100000004461$ .

La ricevuta/quietanza contiene tutte le informazioni riguardanti il pagamento complessivamente effettuato; nel caso di pagamento cumulativo, sarà riportato, in basso, il dettaglio dei singoli pagamenti.

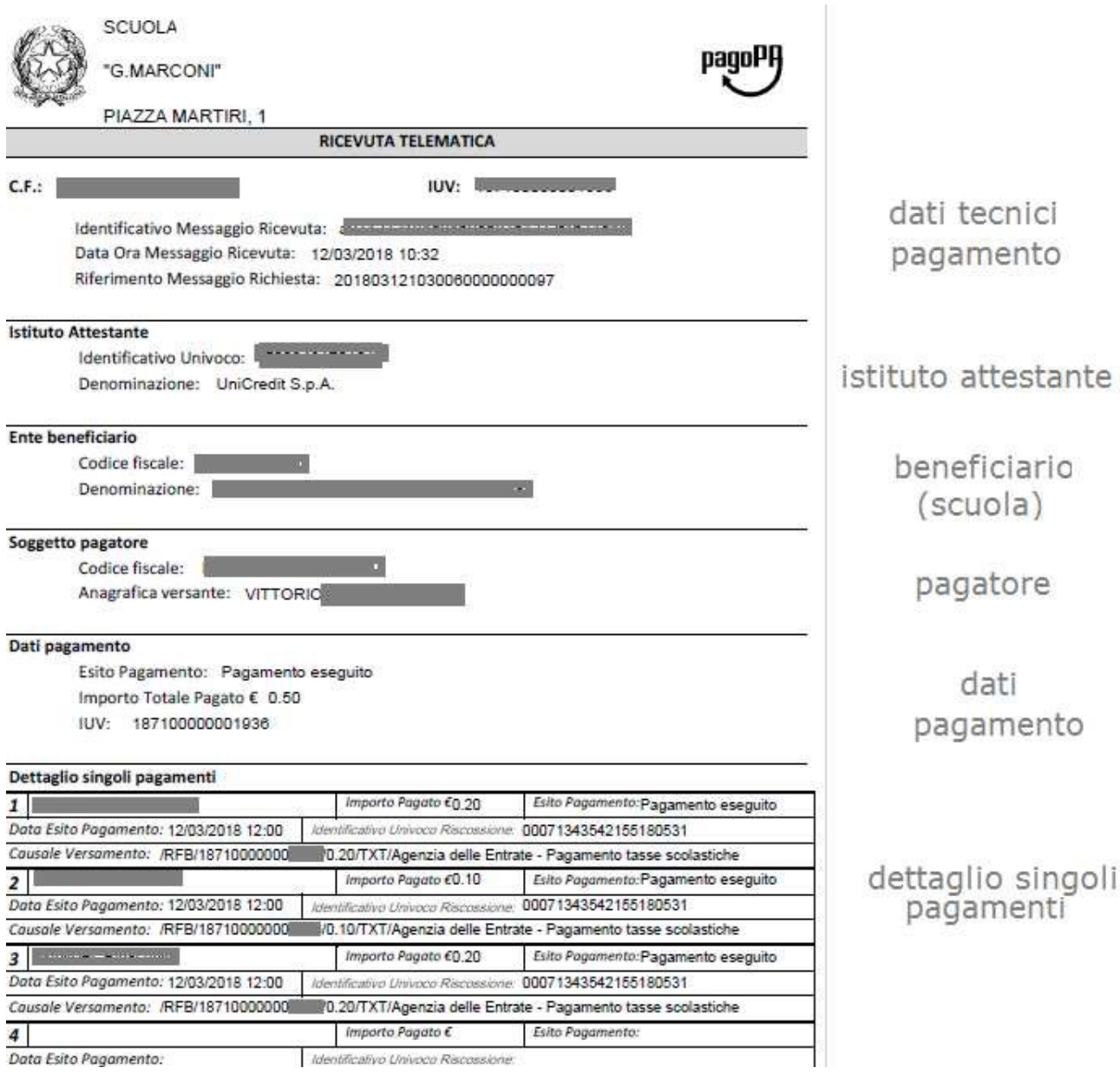

#### **Cosa fare nel caso in cui l'operazione desse esito negativo**

Può verificarsi che, a seguito di ritardo nell'esecuzione del pagamento (timeout), oppure per indisponibilità momentanea dell'OTP, o del numero di carta di credito, …, l'operazione non si concluda positivamente.

## Comunicazione di esito del pagamento

Il pagamento non è stato eseguito, a causa di uno dei seguenti motivi: timeout, pagamento rifiutato dal PSP, annullamento da parte dell'utente. E' già possibile ritentare di effettuare il pagamento, anche se suggeriamo di attendere la Ricevuta Telematica, con esito negativo. Se la Ricevuta non dovesse pervenire automaticamente entro le 24 ore dall'avvenuto pagamento, provare ad avviare la funzione manuale di aggiornamento dello stato di pagamento, tramite l'apposito pulsante in basso.

In caso di ulteriore esito negativo, occorre contattare la segreteria dell'Istituto."

Chiudere questa schermata cliccando sul pulsante con la 'X' in alto a destra della presente schermata

In tal caso occorre attendere comunque il completamento dell'operazione, cioè che si riceva la **Ricevuta telematica**, che, ovviamente, conterrà un esito negativo. Subito dopo, il pagamento ritornerà ad essere **disponibile**, cioè il contributo diventa nuovamente selezionabile dalle funzioni di Pagamento immediato ( $\frac{Paga \text{ subito}}{n}$ ), o per mezzo dell'Avviso di pagamento Richiedi avviso di pagamento

**IMPORTANTE: se l'operazione precedente ha avuto un esito positivo, non si avviare un nuovo pagamento! Il programma, infatti, in questo caso avvierebbe a pagoPA una nuova istanza di pagamento, con un nuovo codice IUV. Questa nuova procedura si sovrapporrà a quella esistente e non si avrà accesso, in modo immediato, alla Ricevuta telematica precedente.**

**Cosa occorre fare se il pagamento è stato eseguito correttamente e non perviene la Ricevuta telematica**

Nell'eventualità che alla conclusione positiva di un pagamento, non dovesse pervenire la **Ricevuta telematica entro il giorno successivo***,* si dovrà inoltrare il problema alla segreteria della scuola, corredandola con l'indicazione del codice IUV o del codice avviso, oltre ai dati relativi al pagamento (esito, importo e data).

#### Richiedi avviso di pagamento

Attraverso questa funzione si richiede la generazione di un documento, tramite il quale è possibile procedere al pagamento tramite una ricevitoria, uno sportello bancario o anche online tramite il sito della propria banca. Per avere l'elenco dettagliato dei PSP abilitati a questa operazione, si può accedere al seguente link: https://www.pagopa.gov.it/it/prestatori-servizi-di-pagamento/elenco-PSP-attivi/

o, in alternativa, cliccare sul pulsante

Consulta elenco PSP (per Avviso di Pagamento)

La produzione del documento avviene tramite un apposito prospetto di scelta.

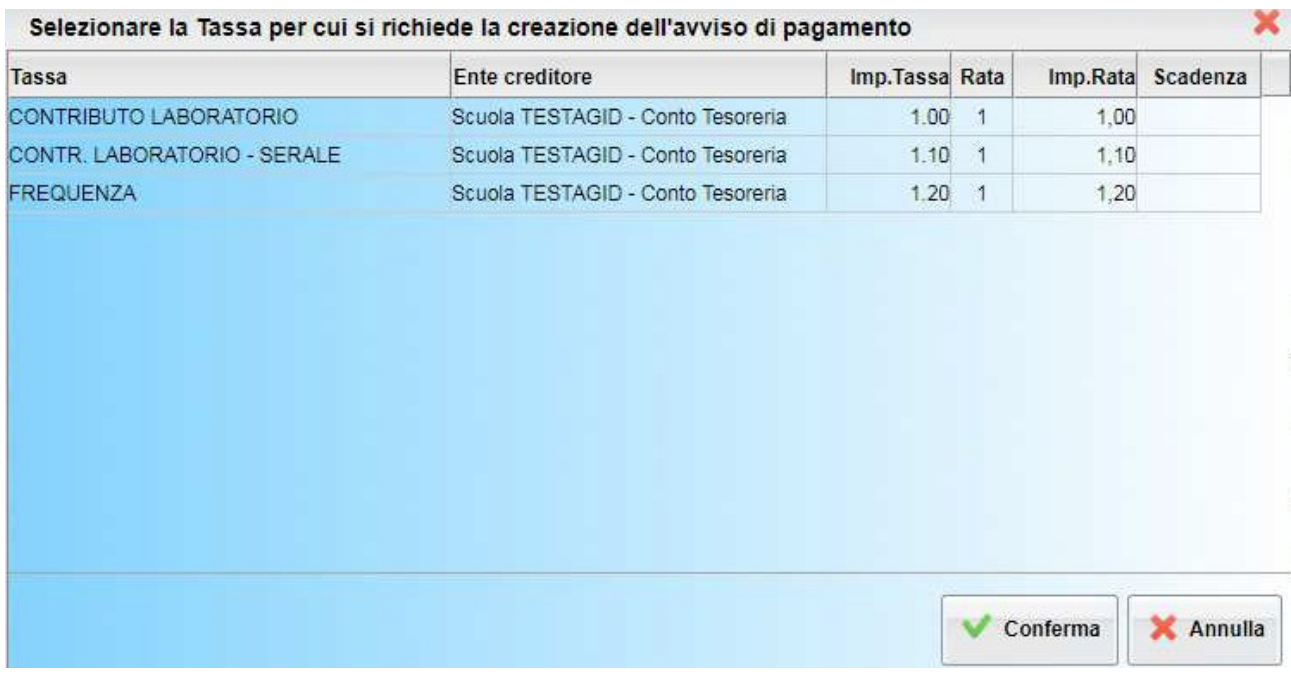

Effettuata la scelta del contributo da versare, dopo aver cliccato sul pulsante di Conferma, si viene riportati al pannello principale nel quale verrà evidenziato, in corrispondenza della tassa, un **link** ( Scarica avviso), tramite il quale è possibile scaricare il file (PDF) dell'avviso di pagamento

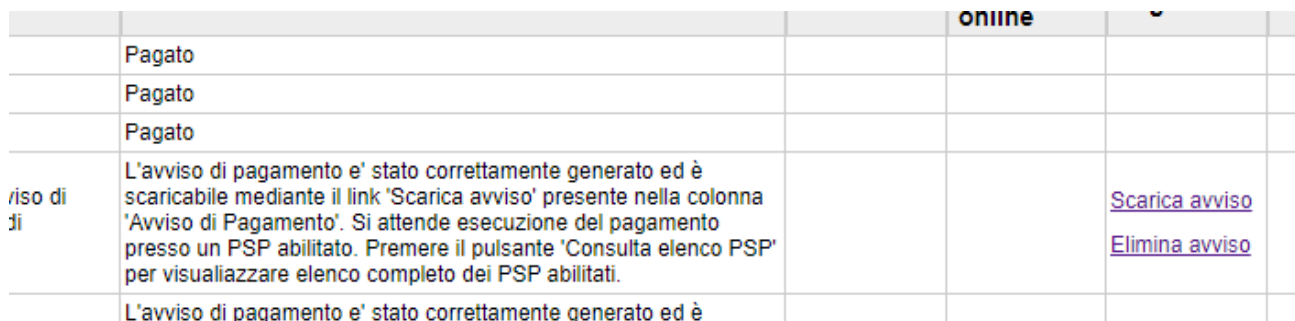

**NOTA: in genere, avviando il download, il file viene depositato nella cartella C:\Users\nome utente\Downloads; potrebbe però essere scaricato nel Desktop o in altra posizione, in base alle impostazioni del computer/sistema operativo.**

**Nel caso non si disponesse di una stampante è possibile rivolgersi in segreteria.**

**NOTA: non è consentito eliminare un avviso scaricato, in questi casi occorre rivolgersi alla segreteria.**

#### **Fase di pagamento**

Per effettuare il pagamento tramite una tabaccheria o uno sportello bancario, è necessario portare con sé la copia cartacea del documento elettronico su carta bianca. Può essere previsto il pagamento tramite il bollettino postale riportato in basso, da ritagliare lungo la linea indicata. L'avviso di pagamento è strutturato nel seguente modo:

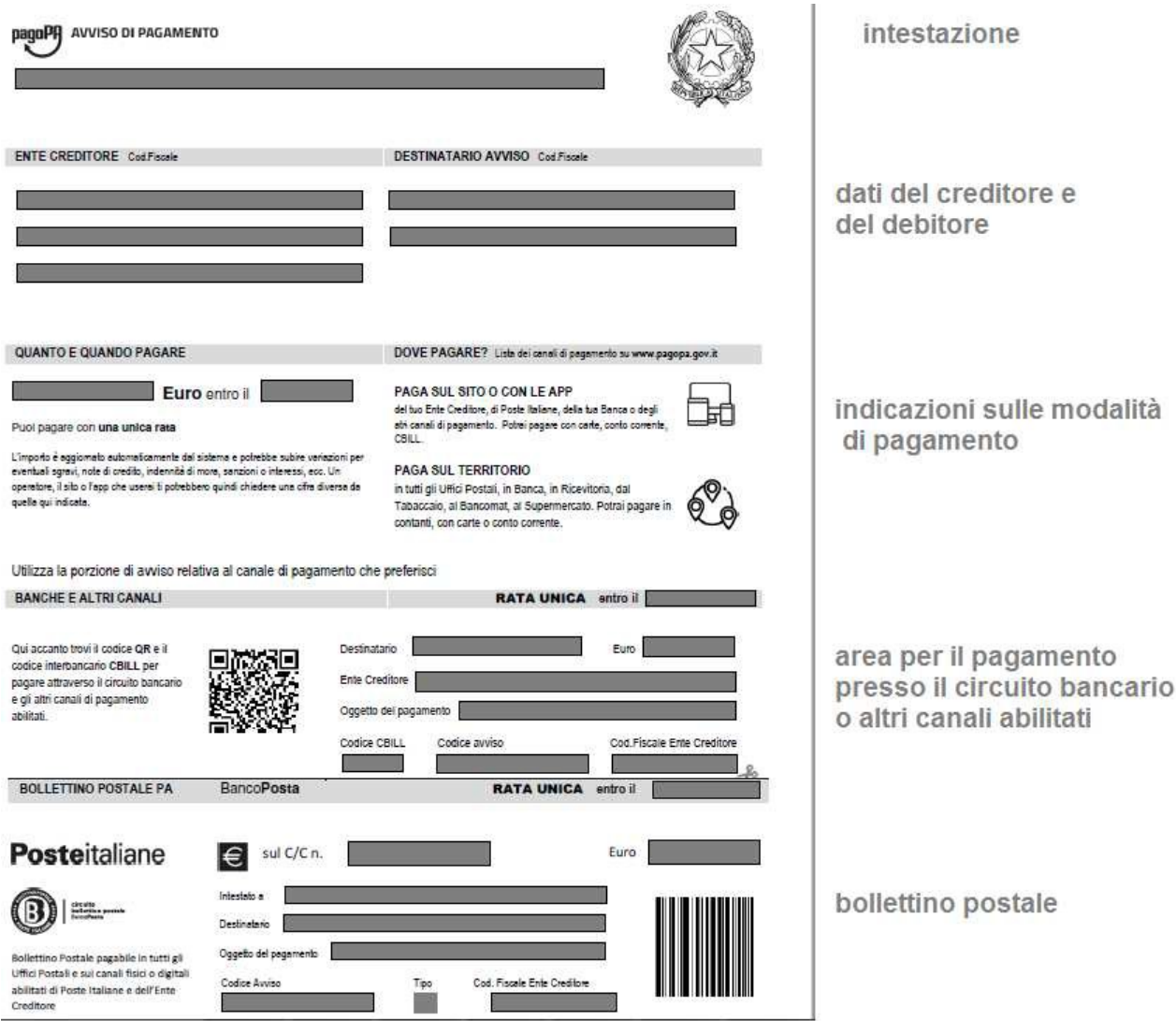

Per la generazione dell'avviso cartaceo, si raccomanda di:

- selezionare tra le opzioni di stampa **stampa come immagine**;
- stampare su foglio A4;
- nel caso di pagamento presso un ufficio postale, ritagliare il bollettino postale lungo le linee indicate;
- stampare su carta non riciclata.

Effettuato il pagamento, al rientro nel **Pannello di gestione delle tasse** di **Scuolanext**, la situazione risulterà automaticamente aggiornata e sarà disponibile la **Ricevuta telematica** (si veda paragrafo precedente).

## **Annullamento dell'avviso di pagamento**

Naturalmente si presuppone che l'utente faccia attenzione in fase di scelta, ma può verificarsi che per errore si richieda l'**Avviso di pagamento**, mentre in realtà si voleva effettuare il **Pagamento immediato**.

In caso di presenza di un **Avviso di pagamento**, per poter passare al **Pagamento immediato**, è necessario procedere prima con l'**Eiminazione** dell'**Avviso di pagamento** già presente. Così facendo si scongiurerà l'ipotesi di un indesiderato doppio pagamento.

Ad esempio, se uno dei due genitori procede al **Pagamento immediato** mentre l'altro, inconsapevolmente, si sta recando alla ricevitoria con una copia dell' **Avviso di pagamento** (stampato in precedenza), l'annullamento dell'**Avviso di pagamento** blocca, in tempo reale, la possibilità di completare il pagamento. L'annullamento non è possibile se il pagamento è stato effettuato.

Le altre funzioni disponibili sono:

- Aggiorna stato pagamenti : è una procedura da avviare solo nel caso in cui si è effettuato un pagamento, ma la situazione non si è aggiornata automaticamente né si è ricevuto, entro il giorno successivo, la **Ricevuta telematica**;
- <sup>•</sup> Consulta elenco PSP (per Avviso di Pagamento) la funzione apre una nuova scheda nel browser,

portando l'utente ad una pagina web, predisposta da Agid, dalla quale è scaricabile **l'elenco dei canali degli operatori presso cui è possibile presentare un avviso di pagamento**. L'elenco è scaricabile in uno dei seguenti formati: XSLX (*da noi consigliato*, è il foglio elettronico di Microsoft Office, ma il file è accessibile eventualmente attraverso altri programmi, come, ad esempio, Open Office), oppure in formato CSV (testo);

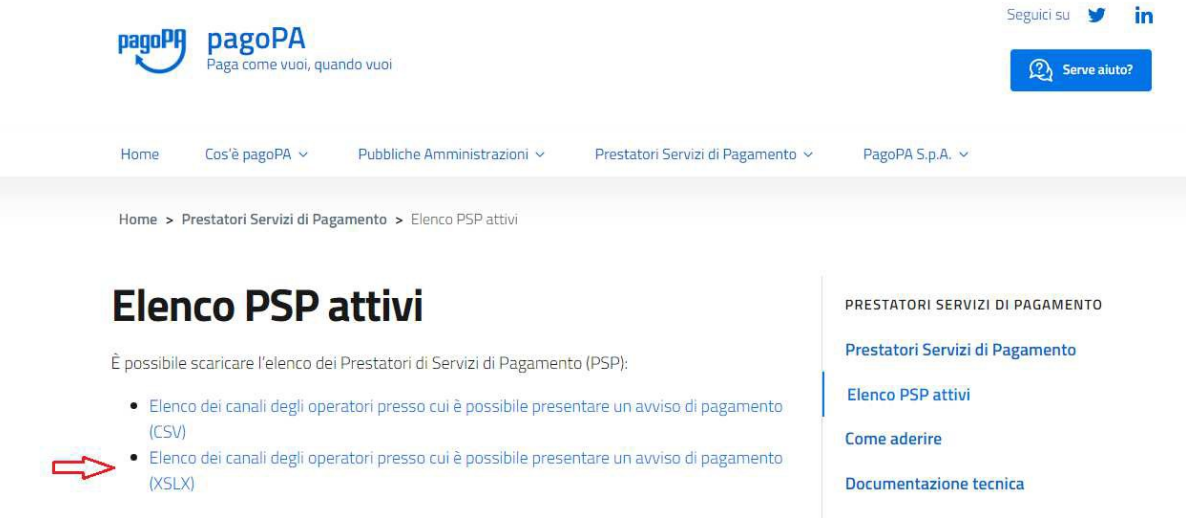

**Istruzioni** : viene scaricato un file PDF che contiene le istruzioni per l'utilizzo del servizio.